## **Απενεργοποίηση / Έξοδος από τη λειτουργία S mode στο Windows**

Τα Windows 10/11 σε S mode σχεδιάστηκαν με γνώμονα την ασφάλεια και τις επιδόσεις και εκτελούν αποκλειστικά εφαρμογές από το Microsoft Store. Αν θέλετε να εγκαταστήσετε μια εφαρμογή που δεν είναι διαθέσιμη στο Microsoft Store, θα πρέπει να καταργήσετε τη λειτουργία S mode. Η κατάργηση της λειτουργίας S mode είναι μονόδρομος. Αν επιλέξετε να την καταργήσετε, δεν θα μπορείτε να επιστρέψετε στα Windows 10/11 σε S mode. Δεν υπάρχει χρέωση για τη έξοδο από τη λειτουργία S.

## **Για την απενεργοποίηση του S Mode ακολουθήστε τα παρακάτω βήματα:**

1) Ανοίγετε έναν browser και στο πεδίο που εισάγετε ένα URL τυπώστε **«s mode»**

2) Η αναζήτηση θα σας εμφανίσει το παρακάτω αποτέλεσμα και θα επιλέξετε τον πρώτο σύνδεσμο που αναφέρεται σε **απενεργοποίηση του S Mode (switching out of S mode)**.

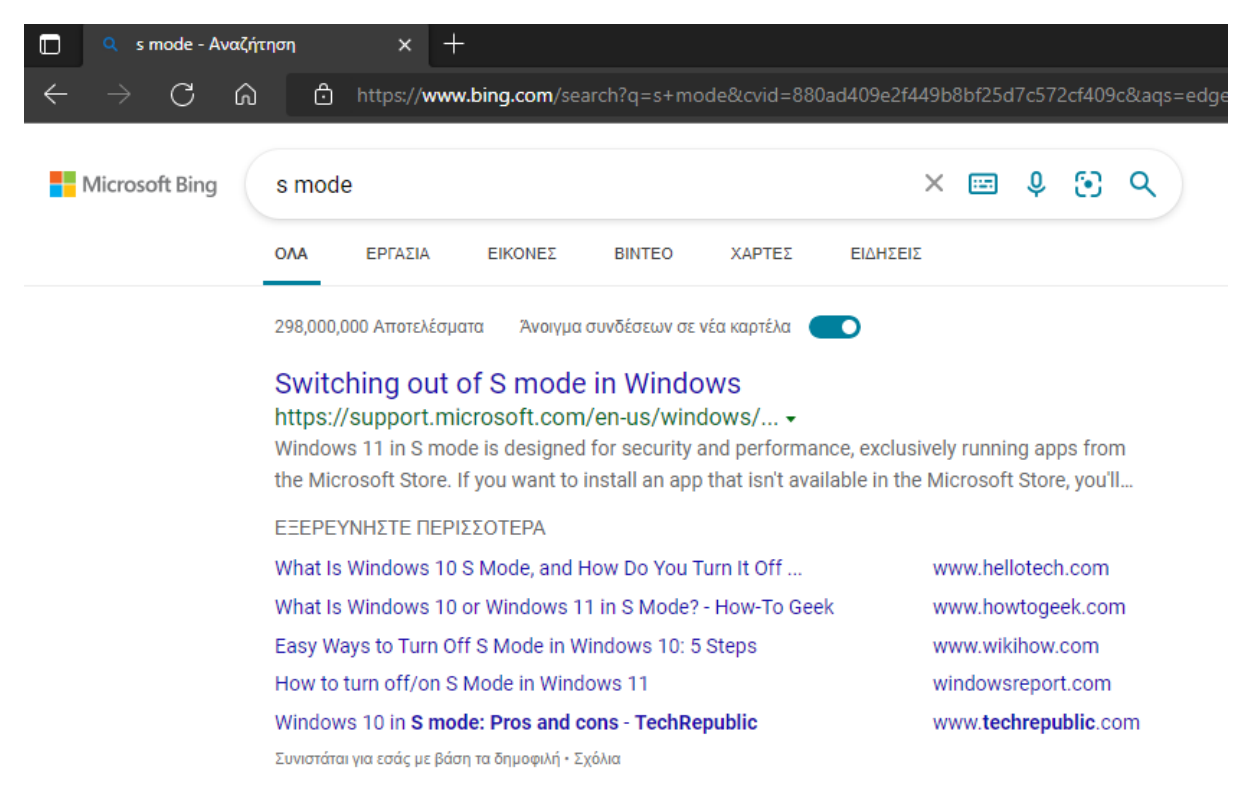

3) Αφού επιλέξετε τον σύνδεσμο θα σας ανακατευθύνει στην παρακάτω σελίδα όπου θα πρέπει να επιλέξετε το πεδίο κάτω από την τρίτη επιλογή (μπλε πεδίο με ονομασία **«Άνοιγμα του Microsoft Store» ή «Open Microsoft Store»**)

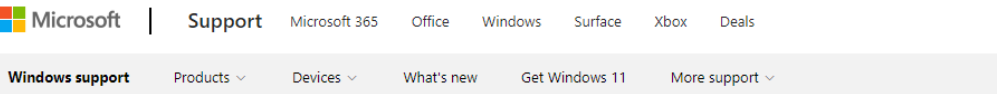

## Switching out of S mode in Windows

Windows 10, Windows 11

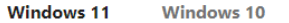

Windows 11 in S mode is designed for security and performance, exclusively running apps from the Microsoft Store. If you want to install an app that isn't available in the Microsoft Store, you'll need to switch out of S mode.

Windows 11 in S mode is only available in the Windows 11 Home edition. If you have the Pro, Enterprise, or Education editions of Windows 10 in S mode, Windows Update will not offer Windows 11 because S mode is not available in those editions of Windows 11. Therefore, if you have the Pro, Enterprise or Education editions of Windows 10 in S mode, you'll need to switch out of S mode to upgrade to Windows 11.

Switching out of S mode is one-way. If you make the switch, you won't be able to go back to Windows 10 or Windows 11 in S mode. There's no charge to switch out of S mode.

- 1. On your PC running Windows 11 in S mode, open Settings  $\otimes$  > System  $\Xi$  > Activation.
- 2. In the Switch to Windows 11 Pro section, select Go to the Store. (If you also see an "Upgrade your edition of Windows" section, be careful not to click the "Go to the Store" link that appears there.)
- 3. On the Switch out of S mode (or similar) page that appears in the Microsoft Store, select the Get button. After you see a confirmation message on the page, you'll be able to install apps from outside of the Microsoft Store.

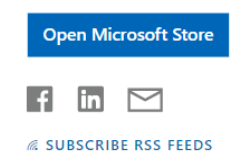

4) Με την επιλογή του μπλε πεδίου θα ανοίξει η εφαρμογή του Microsoft Store που είναι εγκατεστημένη στη συσκευή σας και θα σας εμφανίσει τη σελίδα «Switch out of S mode». Επιλέγετε το κουμπί «Λήψη» κι αφού εμφανιστεί ένα μήνυμα επιβεβαίωσης στη σελίδα, θα μπορείτε να εγκαταστήσετε εφαρμογές εκτός του Microsoft Store.